## 特殊领料单查询**(ENQ0020)**

说明: 杳询特殊领料单发料余数、物料清单、物品流程细节等。

## 操作方法 :

"特殊领料单"栏位输入"特殊领料单编号"(或点击特殊领料单浏览键 … -> 打开特殊 领料单档案浏览窗口 -> 选择需要的特殊领料单) -> 选择相应"查询选项" -> 点击"开 始查询" - > 进入所选项浏览窗口 - > 浏览完毕,将浏览窗口关闭,可以继续其它选项查询。

\* 如需要查询特殊领料单欠料情况,方法如下:

输入特殊领料单号 -> 查询选项选择"发料余数" -> 点击"开始查询", 可以了解特殊 领料单详细发料余数,如图:

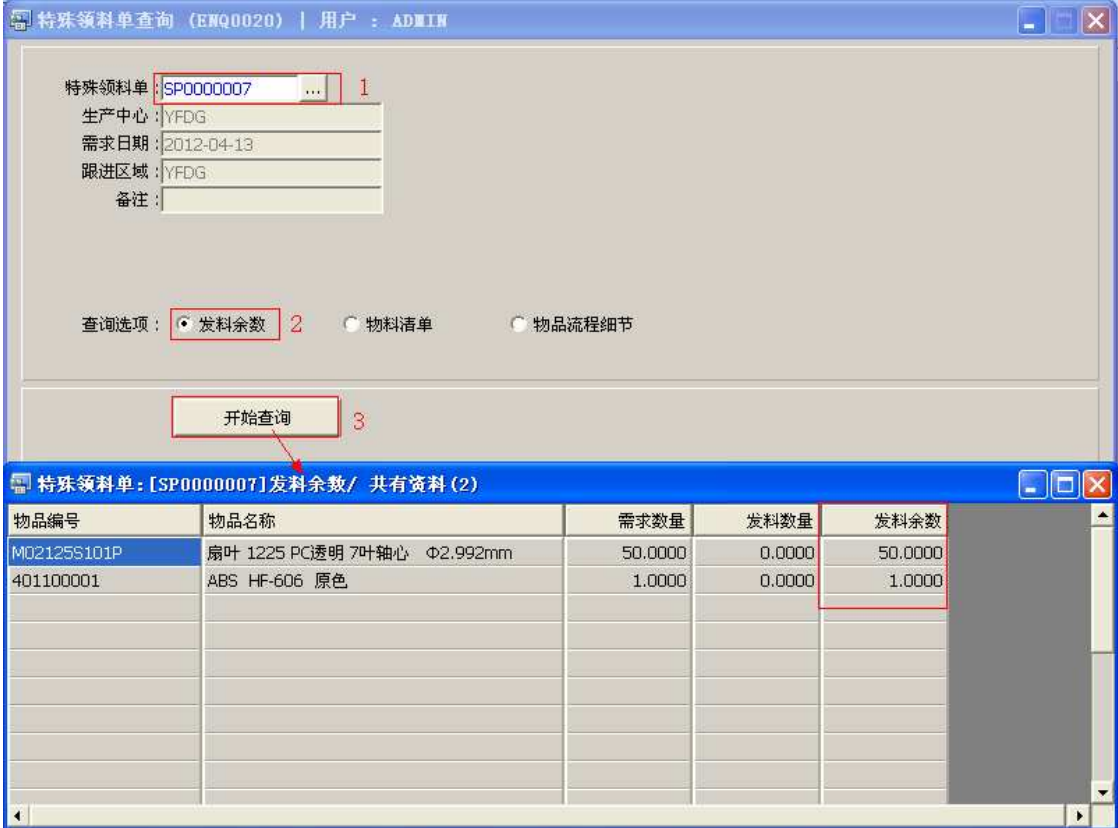

## 注意事项**:**

- 查询浏览窗口点击鼠标右键,显示相应的功能菜单(最前、前后、复制、导出等),可 根据实际需要于浏览窗口操作;
- 所有查询浏览窗口内容均可导出 EXCEL 格式(浏览窗口点击鼠标右键 -> 选择"导出" -> 点击"是"),导出后可直接打印;
- 于查询界面可以利用通配符号(%、\*)快速查找需要的特殊领料单号。如特殊领料单 栏位输入"\*7"后点击浏览键,打开的特殊领料单浏览窗口只显示以"7"结尾的工单 编号。